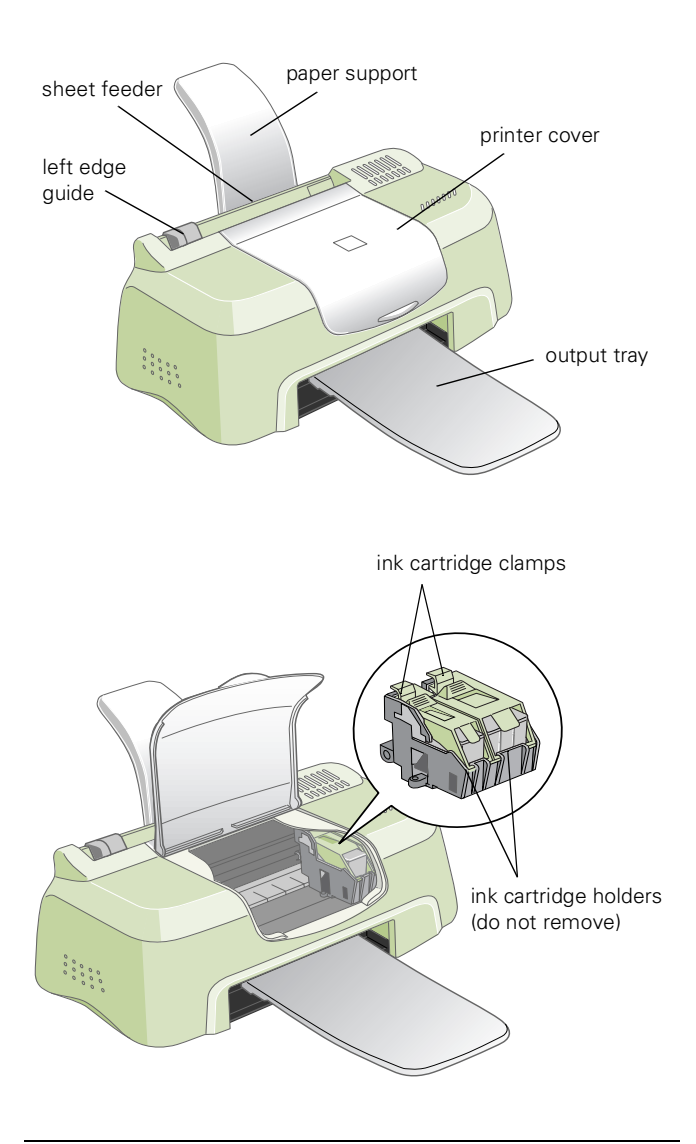

# **Accessories**

#### **Ink Cartridges**

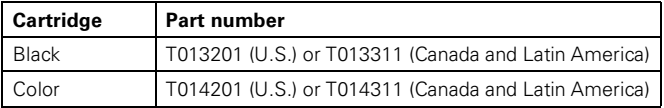

## **Media**

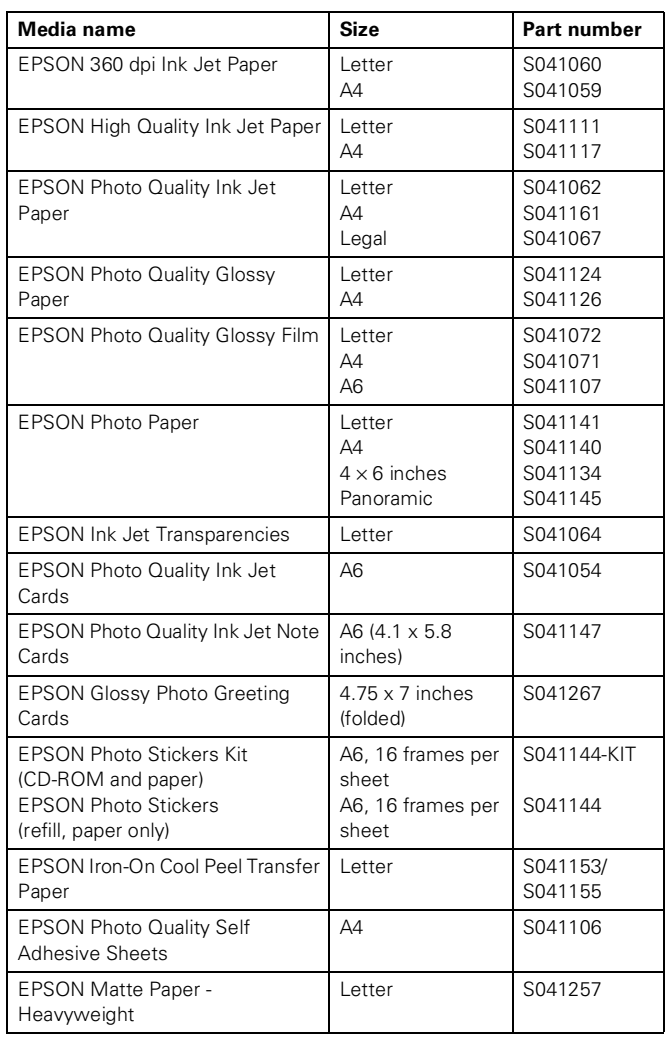

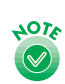

The Media Type setting for your paper may not be the same name as your paper.

The availability of paper types varies by location.

# **Printer Specifications**

### **Printing**

Printing method On-demand ink jet

Nozzle configuration

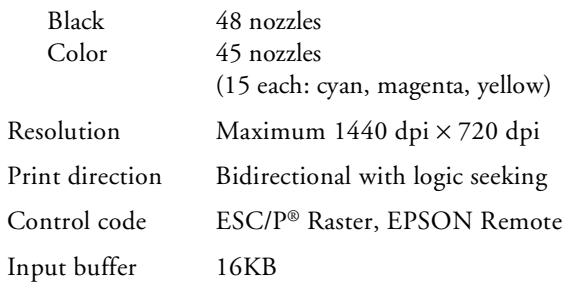

#### **Paper**

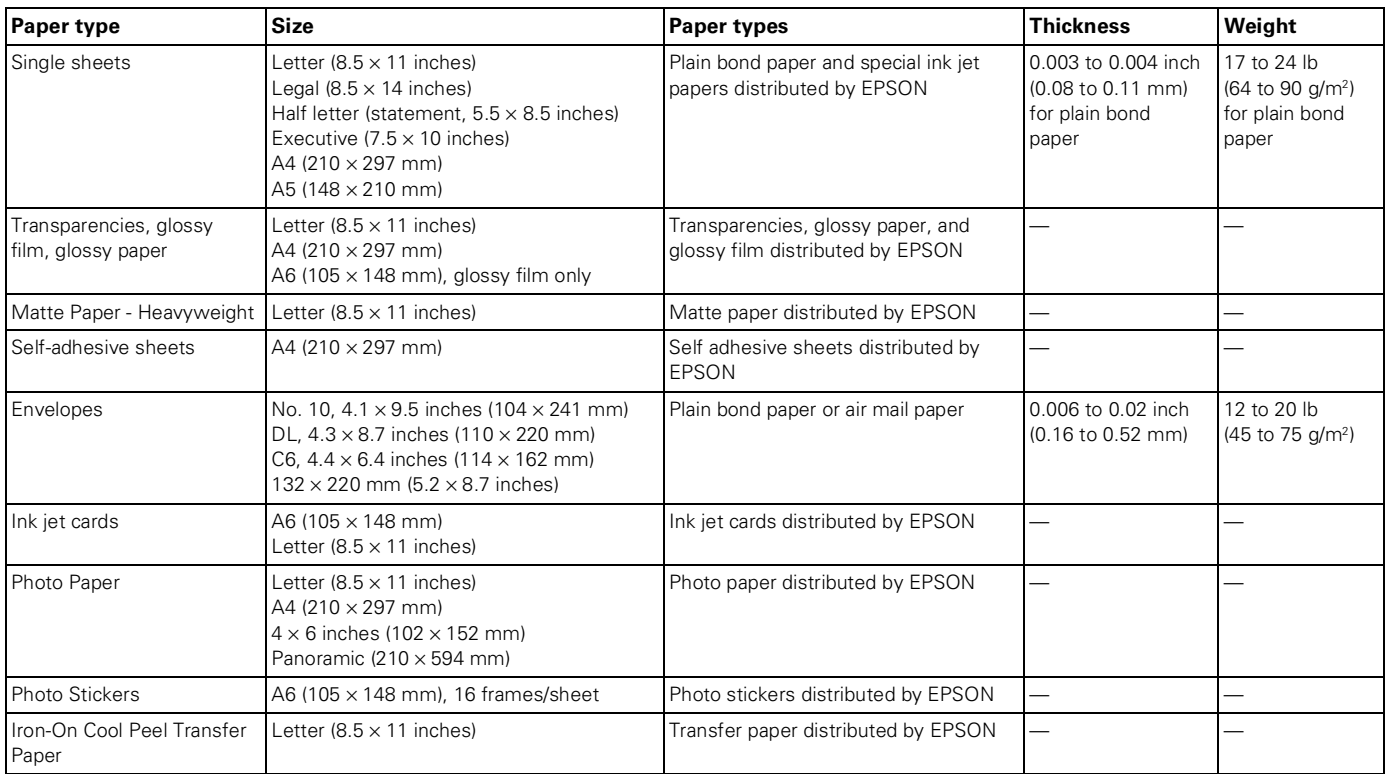

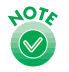

Always load paper into the sheet feeder short edge first, except for envelopes. Load envelopes flap edge first with the flap side down

Since the quality of any particular brand or type of paper may be changed by the manufacturer at any time, EPSON cannot attest to the quality of any non-EPSON brand or type of paper. Always test samples of paper stock before purchasing large quantities or printing large jobs.

Poor quality paper may reduce print quality and cause paper jams and other problems. If you encounter problems, switch to a higher grade of paper.

Do not load curled or folded paper.

Use papers under these conditions:

Temperature: 59 to 77 °F (15 to 25 °C) Humidity: 40 to 60% RH

Store printouts on EPSON Photo Quality Glossy Film and Self Adhesive Sheets under these conditions:

Temperature: 59 to 86 °F (15 to 30 °C) Humidity: 20 to 60% RH

#### **Printable area**

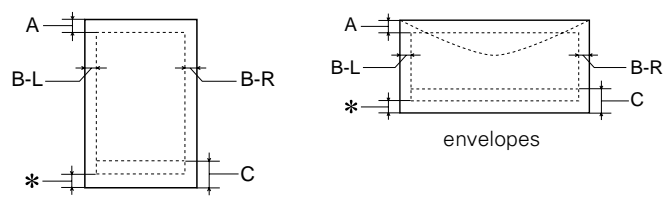

single sheets/index cards

- A: The minimum top margin is 0.12 inch (3.0 mm). When loading multiple sheets of EPSON Photo Quality Glossy Film, the minimum top margin is 1.2 inches (30 mm).
- B-L: The minimum left margin is 0.12 inch (3.0 mm).
- B-R: The minimum right margin is 0.12 inch (3.0 mm).
- C: The minimum bottom margin is 0.55 inch (14.0 mm).
- You can extend the minimum bottom margin to 0.12 inch (3.0 mm) by selecting Maximum as the Printable Area setting. However, print quality may decline in the expanded area. Before printing large jobs, print a single sheet to confirm print quality.

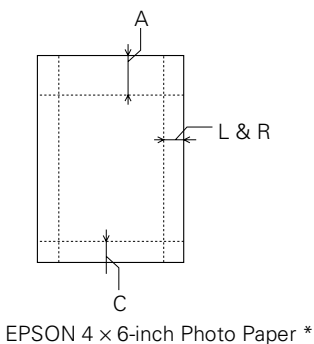

(dotted lines indicate perforations)

- A: The maximum top margin is 0.67 inch (17.0 mm). L & R: The maximum left and right margin is 0.24 inch (6.1 mm).
- The minimum left and right margin is 0.12 inch (3.0 mm).
- C: The maximum bottom margin is 0.24 inch (6.1 mm).
- \* EPSON  $4 \times 6$ -inch Photo Paper is  $4.5 \times 6.9$  inches (114.3  $\times$  175.3 mm), including the perforated margins. The printable area is  $4 \times 6$  inches (101.6  $\times$  152.4 mm).

#### **Ink Cartridges**

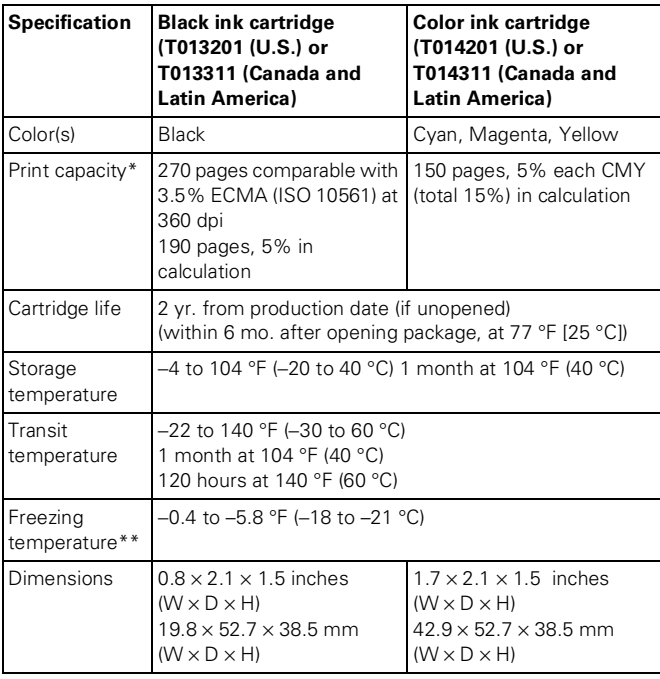

\* The figure given is based on continuous printing after ink replacement. The actual print capacity may vary, depending on how often you turn on the printer and how often you clean the print head.

\*\* Ink thaws and is usable after approximately 3 hours at 77 °F (25 °C).

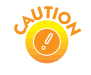

To ensure good results, use genuine EPSON cartridges and do not refill them. Other products may cause damage to your printer not covered by EPSON's warranties.

Don't use an ink cartridge if the date on the package has expired.

### **Mechanical**

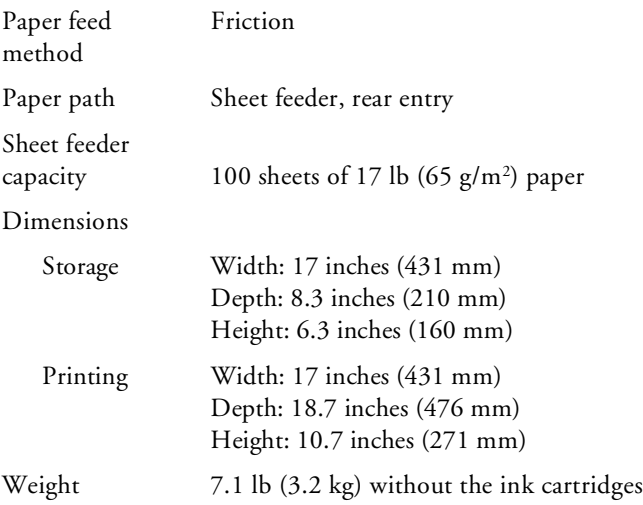

#### **Electrical**

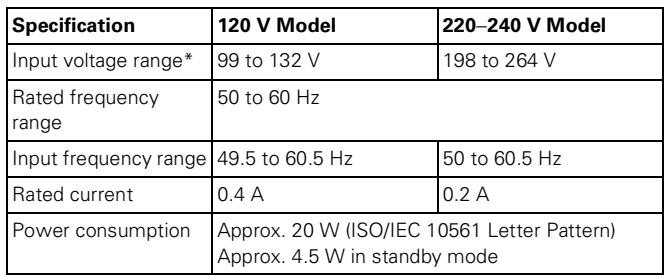

\* Check the label on the back of the printer for your printer's voltage.

## **Environmental**

#### Temperature

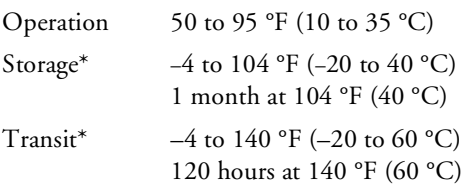

Humidity (without condensation)

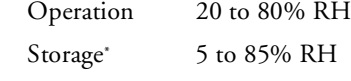

\*Stored in shipping container

## **Safety Approvals**

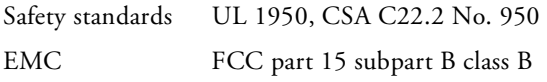

# **Setting Up the Printer the First Time**

#### **Connect the Printer and Computer**

- 1. Make sure the printer is unplugged and your computer is turned off.
- 2. Connect the uses square end of the USB cable to your printer's USB port.
- 3. Connect the flat end of the cable to your computer's USB port or a first tier USB hub port.

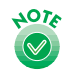

If you're using a USB hub, connect the printer to the first tier of the hub. If the printer doesn't work there, connect it directly to a USB port on your computer.

# **Turn On Your Computer**

Turn on your computer first and wait until you see your desktop icons. (With Windows 2000, log on as necessary.)

## **Plug In the Printer**

Plug the printer's power cord into a grounded electrical outlet. The printer is now powered on. It moves its print head and makes some noise.

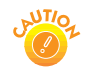

Don't use an outlet controlled by a wall switch or timer, or one on the same circuit as a large appliance, to avoid damaging the printer's power supply.

## **Load Paper**

Set paper carefully in the slot in the top of the printer; don't push it deeper into the slot. Slide the left edge guide against the paper.

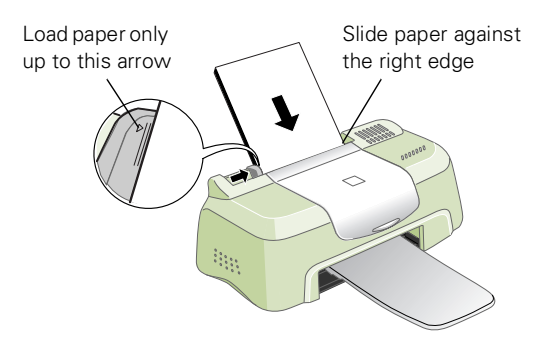

#### **Install the Software and Ink Cartridges**

Before handling your ink cartridges, be sure to read and follow these ink cartridge precautions:

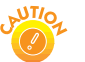

Install both ink cartridges, and leave them installed for all types of printing, or the printer won't work.

Remove the yellow tape seal from the top of the ink cartridges or you'll permanently damage them. Don't remove the clear seals on the bottom or ink will leak out.

The ink cartridges packed with your printer are for initial installation only.

Don't move the ink cartridge holders by hand or you'll damage the printer.

Don't open an ink cartridge clamp to remove a cartridge except to replace it with a new one. Once you remove a cartridge, you can't reuse it, even if it contains ink.

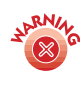

Keep ink cartridges out of the reach of children and do not drink the ink. If ink gets on your skin, wash the area thoroughly with soap and water. If ink gets in your eyes, flush them immediately with water.

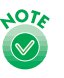

If you exit the Setup Utility before set up is complete, you'll need to install your ink cartridges through EPSON Status Monitor 3 (Windows) or StatusMonitor (Macintosh).

**Windows: Double-click the Status Monitor 3** icon on your Windows task bar. Click the How to button and follow the on-screen instructions.

**Macintosh**: For instructions, see "Replacing a Low or Empty Ink Cartridge" on page 7.

Locate the CD-ROM that came with your printer and carefully follow the instructions here for your operating system.

#### **Windows**

1. When you see this screen, click Cancel. You can't install your printer software that way. (This screen may appear later in the installation process.)

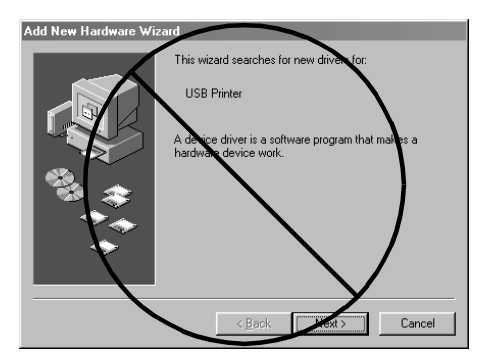

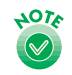

If you don't see a screen like this, unplug the USB connector from your computer and reconnect it.

- 2. Insert your printer software CD-ROM in a CD-ROM or DVD drive.
- 3. Double-click the My Computer icon on your screen.
- 4. Double-click the EPSON CD-ROM or DVD icon.
- 5. Double-click the EPSON icon to start the installer. (Don't select any other icon in the folder.)
- 6. Select English.
- 7. Read the license agreement and click Agree. You see the Main Menu.

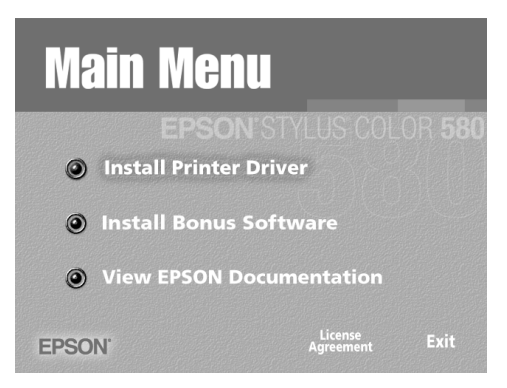

- 8. Click Install Printer Driver. You see the printer driver installation screen.
- 9. Make sure your model is highlighted, then click OK. The installer copies files to your computer and displays a series of windows on your screen.
- 10. After a few moments, you see the Setup Utility that walks you through installing the ink cartridges. Click Next at the first screen, then follow the on-screen instructions to install the ink cartridges.
- 11. When setup is complete, click OK.
- 12. You see the EPSON Product Registration screen. Make sure English is selected, then follow the on-screen instructions to register your printer. At the last screen, click Done.
- 13. At the Main Menu, click Exit and restart your computer. Leave your CD-ROM in the drive.

#### **Macintosh**

- 1. Insert your printer software CD-ROM in a CD-ROM or DVD drive.
- 2. Double-click the EPSON English icon in the CD-ROM or DVD folder. (If your folder doesn't open automatically, double-click the EPSON CD-ROM or DVD icon on your desktop.)
- 3. Read the license agreement, and click Agree.
- 4. Click Continue. You see the Installer screen.
- 5. Click Install, then follow the on-screen instructions to install your printer driver, select a default paper size, and restart your computer. Leave in your CD-ROM.
- 6. Open the Chooser from the Apple menu.
- 7. Click the SC 580 icon, then click your USB port icon. Turn on background printing, if you want.
- 8. Close the Chooser.
- 9. Double-click the EPSON English icon in the CD-ROM folder. (If your CD-ROM folder didn't open automatically, double-click the EPSON CD-ROM icon on your desktop.)
- 10. After a few moments, you see the Setup Utility that walks you through installing the ink cartridges. Click Next at the first screen, then follow the on-screen instructions to install the ink cartridges.
- 11. When setup is complete, click OK. You see the Main Menu.

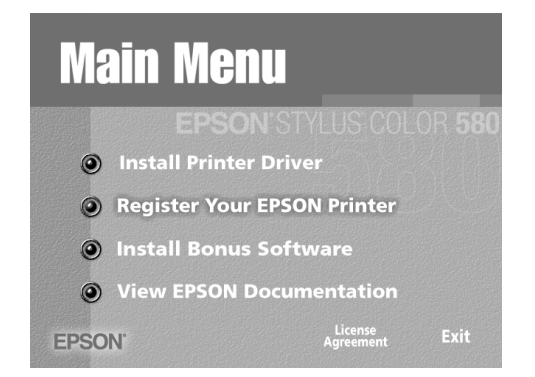

12. Click Register Your EPSON Printer. You see the EPSON Product Registration screen. Follow the on-screen instructions to register your printer. At the last screen, click Quit. Leave your CD-ROM in the drive.

## **Printing on Special Media**

Whether you print on plain paper or special media, you need to select the Media Type setting according to the guidelines in the table below.

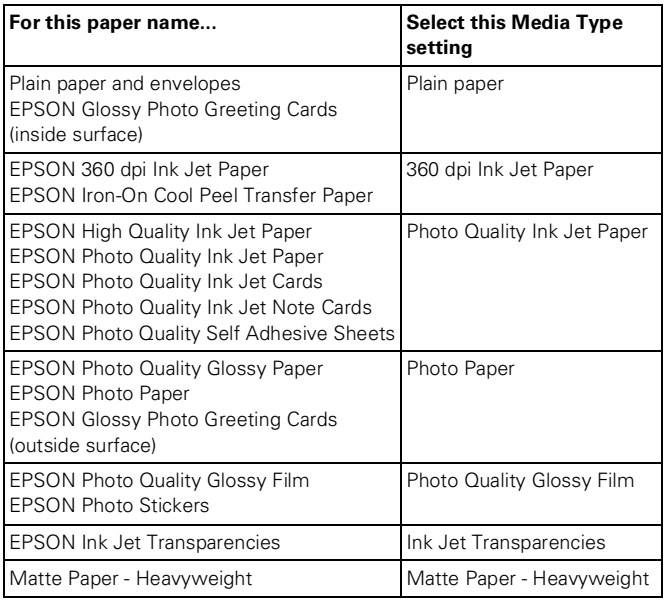

#### **Additional Media Loading Guidelines**

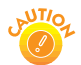

Don't use the cleaning sheets that may be included with your special media; they may damage the printer.

- ❏ Always handle sheets by the edges, and don't touch the printable surface.
- ❏ Be sure to load the printable (whiter) side of the media face up in the sheet feeder.
- ❏ You can load paper up to the arrow mark on the left edge guide.
- ❏ In addition to the Media Type setting, remember to select the correct Paper Size for your media in the printer software.
- ❏ If the special media has protective sheets between each sheet of media, be sure to remove the protective sheets before printing.
- ❏ If any paper you buy comes with a cleaning sheet, don't use the cleaning sheet with this printer; it may jam inside the printer.

❏ Some special media have a cut corner that you need to position correctly, as shown below.

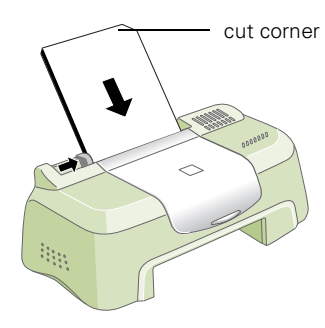

❏ You can load the following number of sheets of EPSON special media:

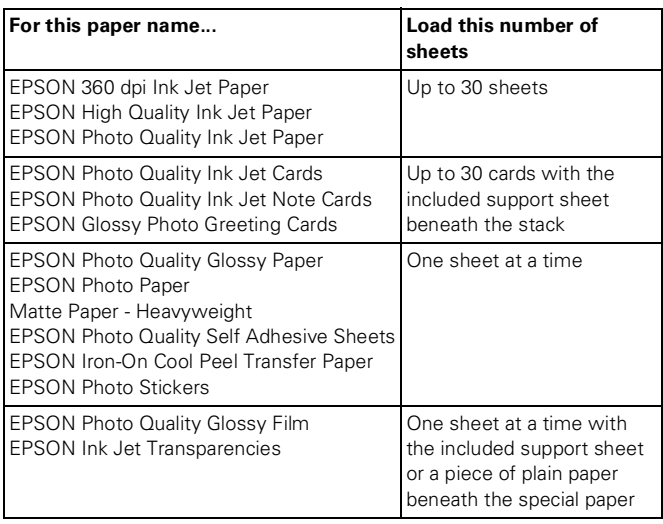

## **Replacing an Ink Cartridge**

When your ink levels are low, Status Monitor 3 (Windows) or StatusMonitor (Macintosh) displays a message on your screen. When you see the message, it's a good time to make sure you have a new cartridge or replace it right away.

When an ink cartridge is empty, Status Monitor 3 (Windows) or StatusMonitor (Macintosh) displays another message and you must replace the cartridge to resume printing.

You may also need to replace an ink cartridge if it's more than six months old and your printouts don't look as good as they used to. If print quality doesn't improve after cleaning and aligning the print head, you can replace one or both cartridges.

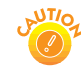

You cannot print if either ink cartridge is empty or not installed. Leave the empty cartridge installed in the printer until you have obtained a replacement. Otherwise the ink remaining in the print head nozzles may dry out.

Use these EPSON ink cartridges within six months of installing them and before the expiration date on the package:

❏ Black ink cartridge: T013201 (U.S.) T013311 (Canada and Latin America)

❏ Color ink cartridge: T014201 (U.S.) T014311 (Canada and Latin America)

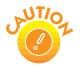

To ensure good results, use genuine EPSON ink cartridges and do not refill them. Other products may cause damage to your printer not covered by EPSON's warranty.

When you need new ink cartridges, contact your dealer or call EPSON at (800) 873-7766. You can also visit the EPSON Store™ at www.epson.com (U.S. sales only). In Canada, please call (800) 873-7766 for dealer referral.

Before you replace a cartridge, be sure to read the precautions on page 4.

To replace a cartridge when you see a Status Monitor 3 (Windows) or StatusMonitor (Macintosh) message, or see "Replacing a Low or Empty Ink Cartridge" on page 7.

# **Replacing a Low or Empty Ink Cartridge**

When Status Monitor 3 (Windows) or StatusMonitor (Macintosh) indicates that ink levels are low or you're out of ink, you see one of these windows (The screens here are for Windows. The screens for Macintosh vary slightly but the instructions are the same.):

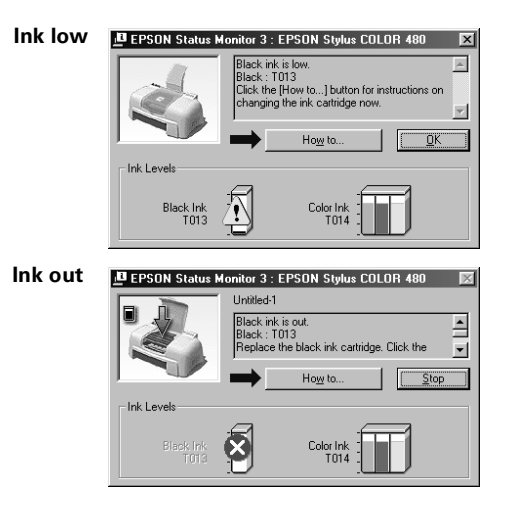

Before you begin, make sure you have a new ink cartridge and have read the ink cartridge precautions. Once you start the ink cartridge replacement procedure, you must complete all the steps in one session.

- 1. Click the How to button.
- 2. Follow the instructions on the screen to replace the ink cartridge.
- 3. After you've installed the cartridge, the printer begins charging ink for a few minutes. Wait until you see a message telling you that charging is complete before resuming printing.

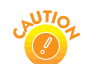

Never unplug the printer while it's charging ink.

# **Replacing an Outdated Ink Cartridge**

If you need to replace an ink cartridge before you see a Status Monitor 3 (Windows) or StatusMonitor (Macintosh) message, follow the steps here to use the Ink Cartridge Replacement utility. Before you begin, make sure you've read the ink cartridge precautions on page 4.

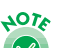

For Windows, you can only access the Ink Cartridge Replacement utility from the Windows Printers utility, as described in the steps below. You can't run the utility from within a Windows application.

1.Make sure the printer is plugged in but not printing.

2. **Windows**: Click Start, point to Settings, then select Printers.

Right-click the EPSON Stylus COLOR 580 icon and click Properties from the menu that appears.

**Macintosh**: Access the printer settings dialog box as described on page 11.

- 3. Click the Utility tab (Windows) or the  $\frac{10}{24}$  Utility button (Macintosh), then click the Ink Cartridge Replacement button.
- 4. Follow the instructions on the screen to replace the ink cartridge.
- 5. After you've installed the cartridge, the printer begins charging ink for several minutes. Wait until you see a message telling you that charging is complete before resuming printing.

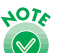

Never unplug the printer while it's charging ink.

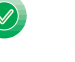

## **Cleaning the Print Head**

If your printed image is unexpectedly light or faint, or dots or lines are missing from the image, you may need to clean the print head. This unclogs the nozzles so they can deliver ink properly.

You can check to see if any nozzles are clogged by running the Nozzle Check utility. Then, if you need to clean the print heads, you can do so from the utility. See the next section for instructions.

If you don't want to check the nozzles first, you can run the Head Cleaning utility to clean the print head, as described on page 8.

Cleaning the print head uses ink, so clean it only if print quality declines.

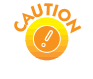

When you don't turn on your printer for a long time, the print quality can decline. It's a good idea to plug in your printer at least once a month to maintain good print quality.

If any paper you buy comes with a cleaning sheet, don't use the cleaning sheet with your printer; it may jam inside the printer.

## **Printing a Nozzle Check**

Follow these steps for your operating system to run the Nozzle Check utility:

- 1. Make sure the printer is plugged in but not printing.
- 2. **Windows:** Right-click the  $\leq$  Status Monitor 3 icon on your Windows taskbar, then select Nozzle Check in the menu that appears.

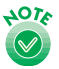

To right-click, place your cursor on the Status Monitor 3 icon and click the right mouse button.

Or, if you have an application running, you can also run the utility by accessing the printer settings dialog box as described in your *Printer Basics* book. Click the Utility tab, then click the Nozzle Check button.

**Macintosh**: Access the printer settings dialog box as described in your *Printer Basics* book. Click the **A** Utility button, then click the Nozzle Check button.

3. Make sure letter-size or larger paper is loaded in the printer. Click Print (Windows) or Next (Macintosh) to print a nozzle check pattern.

4. Examine the nozzle check pattern you print.

> Each staggered horizontal and straight vertical line should be complete, with no gaps in the dot pattern. If your printout looks okay, click Finish.

If any dots are missing, as shown here, click Clean and

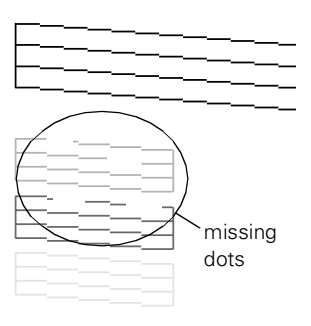

follow the instructions on the screen to clean the print head again. (The actual test prints the lower pattern in color.)

If you don't see any improvement after cleaning three or four times, check the solutions in "Problems Getting Good Print Quality" on page 35. You can also turn the printer off and wait overnight—this allows any dried ink to soften—and then try cleaning the print head again.

#### **Using the Head Cleaning Utility**

Follow these steps for your operating system to run the Head Cleaning utility:

- 1. Make sure the printer is plugged in but not printing.
- 2. Windows: Right-click the Status Monitor 3 icon on your Windows taskbar, then select Head Cleaning in the menu that appears.

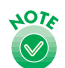

To right-click, place your cursor on the  $\leq$  Status Monitor 3 icon and click the right mouse button.

Or, if you have an application running, you can also run the utility by accessing the printer settings dialog box as described in your *Printer Basics* book. Click the Utility tab, then click the Head Cleaning button.

**Macintosh**: Access the printer settings dialog box as described in your *Printer Basics* book. Click the **Utility** button, then click the Head Cleaning button.

3. Click Start (Windows) or Next (Macintosh) to start cleaning. Cleaning takes about 30 seconds, during which the print head moves and the printer makes some noise.

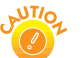

Never unplug the printer while it's cleaning the print head.

4. When cleaning is finished, run a nozzle check to confirm the print head nozzles are clean. Click Print Nozzle Check Pattern.

- 5. Make sure letter-size or larger paper is loaded in the printer and click Print Nozzle Check Pattern (Windows) or Confirmation (Macintosh). Then follow the instructions on the screen.
- 6. See page 8 for details on examining the nozzle check pattern. If the nozzle check pattern isn't missing any dots, click Finish.

If any dots are missing, click Clean and follow the instructions on the screen to clean the print head again.

If you don't see any improvement after cleaning three or four times, check the solutions in your *Printer Basics* book. You can also turn the printer off and wait overnight—this allows any dried ink to soften—and then try cleaning the print head again.

# **Aligning the Print Head**

If your printouts contain jagged characters or misaligned vertical lines, you may need to align the print head. Your printer must be connected directly to your computer, not connected over a network, to use the Print Head Alignment utility. Follow these steps for your operating system:

1. Make sure the printer is plugged in but not printing, and letter-size or larger paper is loaded.

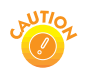

For the best results, load EPSON ink jet paper in the printer whenever you check the print head alignment. Don't use plain, recycled, or photocopier paper.

2. Windows: Right-click the Status Monitor 3 icon on your Windows taskbar, then select Print Head Alignment in the menu that appears.

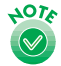

To right-click, place your cursor on the Status Monitor 3 icon and click the right mouse button.

Or, if you have an application running, you can also run the utility by accessing the printer settings dialog box as described in your *Printer Basics* book. Click the Utility tab, then click the Print Head Alignment button.

**Macintosh**: Access the printer settings dialog box as described in your *Printer Basics* book. Click the **28** Utility button, then click the Print Head Alignment button.

3. Click Next to print an alignment page. You see this window:

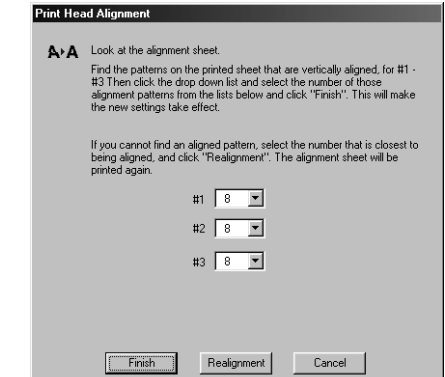

4. On the printed page, select the pattern that shows the two vertical lines most precisely printed on top of each other. Select one pattern each for rows 1, 2, and 3. Then enter the number of the best pattern for each row in the corresponding boxes on the screen and click Finish.

If there isn't a precisely aligned pattern, enter the numbers of the best aligned patterns in each row and click Realignment. Another alignment page prints with your selections printed as patterns numbered 8. Repeat step 4 to select a more precise pattern for each row.

# **Cleaning the Printer**

To keep your printer working at its best, you should clean it several times a year. Follow these steps:

- 1. Unplug the printer's power cord and disconnect the printer cable.
- 2. Remove all the paper from the sheet feeder.
- 3. Clean the exterior of the printer with a soft, damp cloth.
- 4. Clean ink out of the printer's interior with a soft, damp cloth.

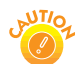

Don't touch the gears inside the printer.

Never use a hard or abrasive brush, or alcohol or thinner for cleaning; they can damage the printer components and case.

Don't get water on the printer components and don't spray lubricants or oils inside the printer.

Don't use any cleaning sheets included with special media; they may jam inside the printer.

## **Transporting the Printer**

If you move your printer some distance, you need to prepare it for transportation in its original box or one of a similar size. Follow these steps:

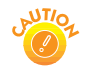

To avoid damage, always leave the ink cartridges installed when transporting the printer. Be sure to remove the tape used in step 4 after installing the printer in its new location.

- 1. Plug in the printer, wait until the print head locks in the far right position, then unplug the printer.
- 2. Disconnect the printer cable from the printer.
- 3. Remove any paper from the printer and remove the paper support.
- 4. Open the printer cover. Secure the ink cartridge holder to the printer with tape as shown, then close the printer cover.

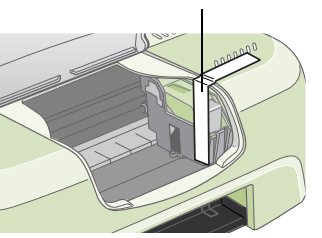

Tape the ink cartridge holder to the printer case

5. Repack the printer and attachments in the original box using the protective materials that came with it.

Be sure to keep the printer level as you transport it. After transporting the printer, remove the tape securing the print head and then print a document to test the output.

#### **Related Documentation**

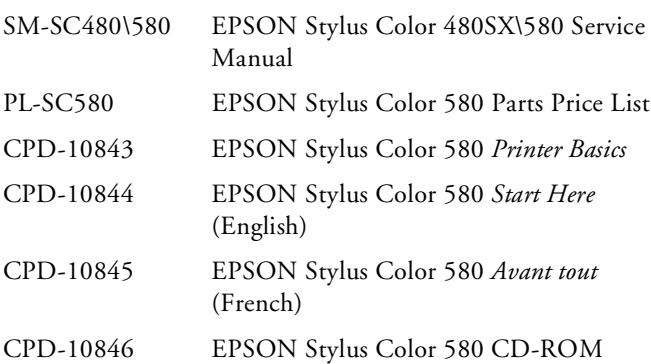